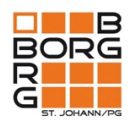

## **ANLEITUNG:**

## **WIE AKTIVIERE ICH MEINEN OFFICE 365-SCHULACCOUNT?**

Dein **Office 365-Schulaccount** ist dein kostenloser Zugang für deine neue **Schulmailadresse** (Outlook), unsere **Onlinelernplattform Teams**, sowie zu zahlreichen anderen praktischen Programmen wie zum Beispiel Word, Excel oder PowerPoint.

 $\rightarrow$  Hier erfährst du Schritt für Schritt, wie du dich dazu anmeldest.

**SCHRITT 1: Öffne die Internetseite www.office.com** und klicke auf ANMELDEN.

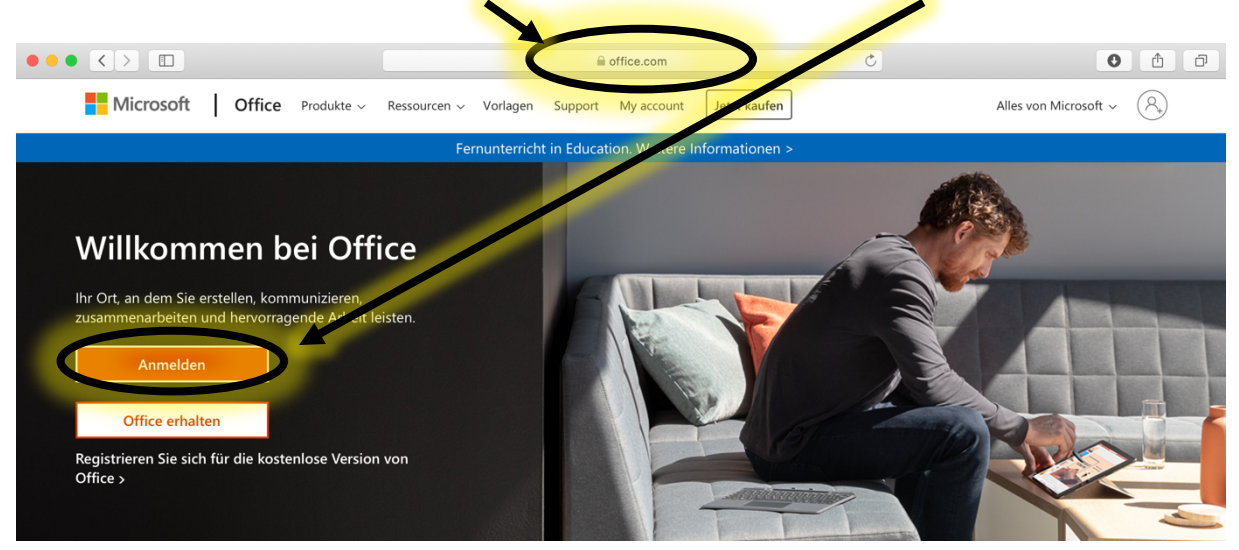

**SCHRITT 2:** Gib deine neue Schulmailadresse ein (vorname.nachname@gym-stjohann.at). Zur **Eingabe deines Erstanmeldepasswortes** (erhältst du von deinem/deiner KV) klicke auf WEITER. Nach der Passworteingabe bestätige mit ANMELDEN.

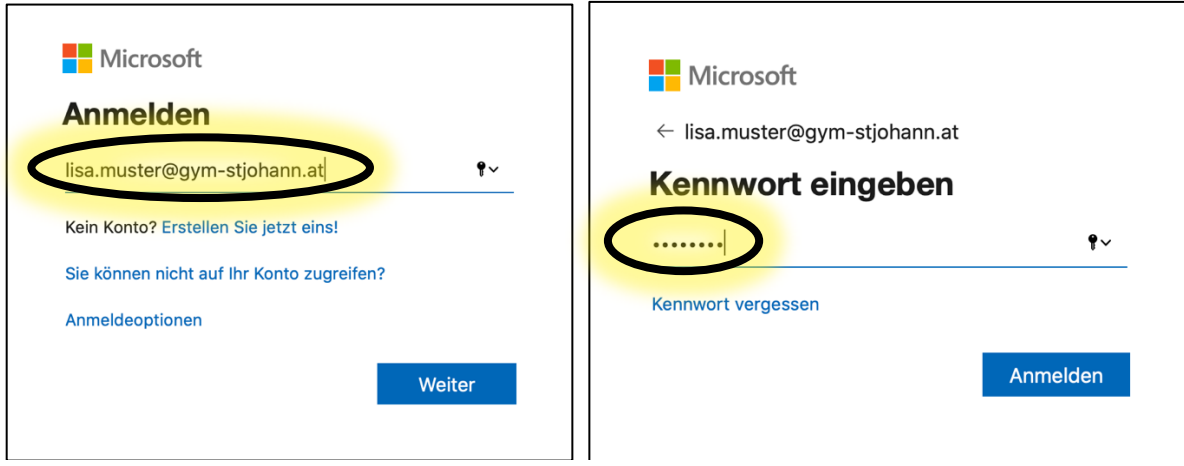

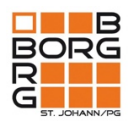

 $\mathbf{L}$ 

**SCHRITT 3:** Gib nochmals dein Erstanmeldepasswort unter AKTUELLES KENNWORT ein und lege anschließend dein **NEUES KENNWORT** fest, welches du unter KENNWORT BESTÄTIGEN noch ein zweites Mal eingibst (8 Zeichen). Klicke anschließend auf ANMELDEN.

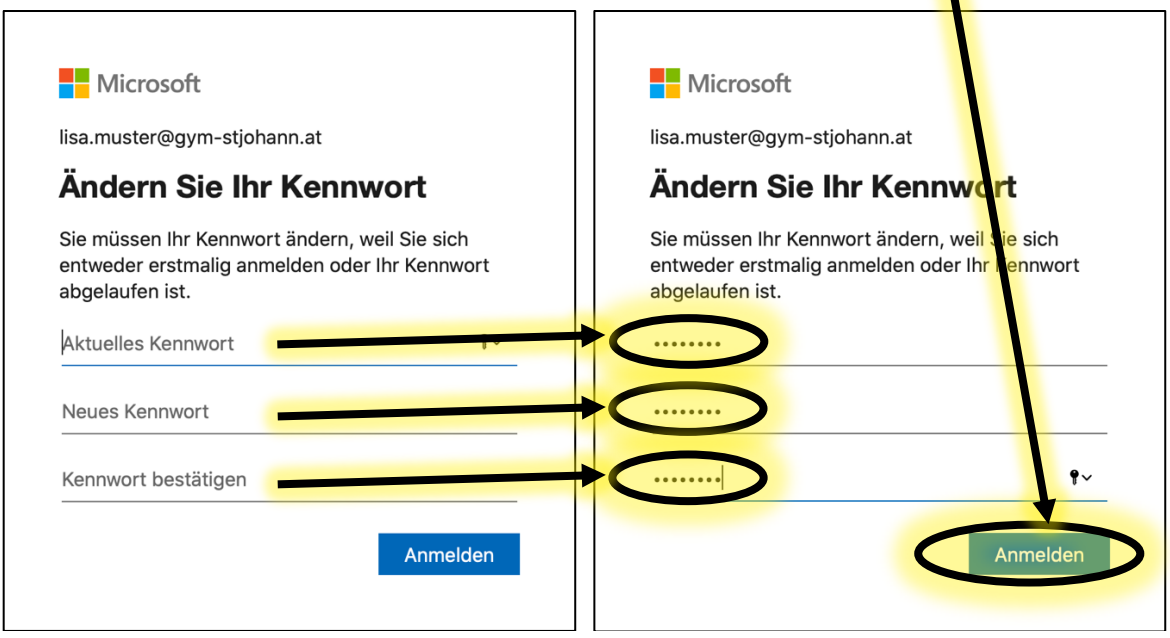

## **SCHRITT 4:** Klicke hier auf **WEITER.**

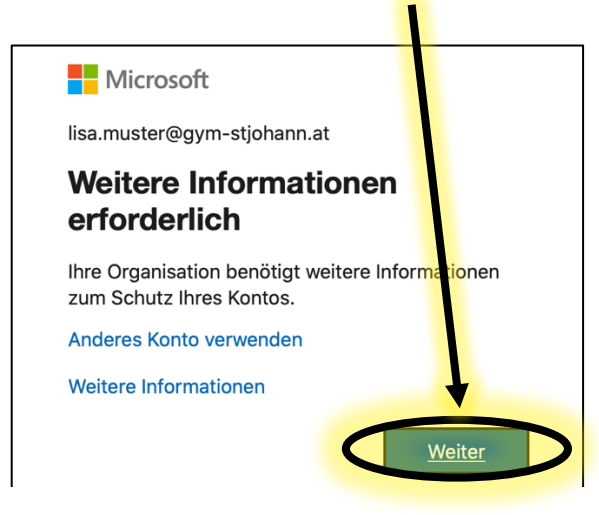

Weitere Informationen erforderlich:

Damit du den **Zugriff auf deinen Office 365- Schulaccount nicht verlierst**, falls du dein **Passwort einmal vergessen solltest**, ist der nächste Schritt ganz besonders wichtig!

**SCHRITT 5:** Du wirst nun aufgefordert deine **Handynummer** und deine **Mailadresse** (verwende dazu NICHT deine neue Schulmailadresse) anzugeben. Falls du dein Passwort vergisst, bekommst du auf diese Mailadresse bzw. Handynummer eine Nachricht mit einem Zugangscode gesendet.  $\rightarrow$  Klicke auf JETZT EINRICHTEN!

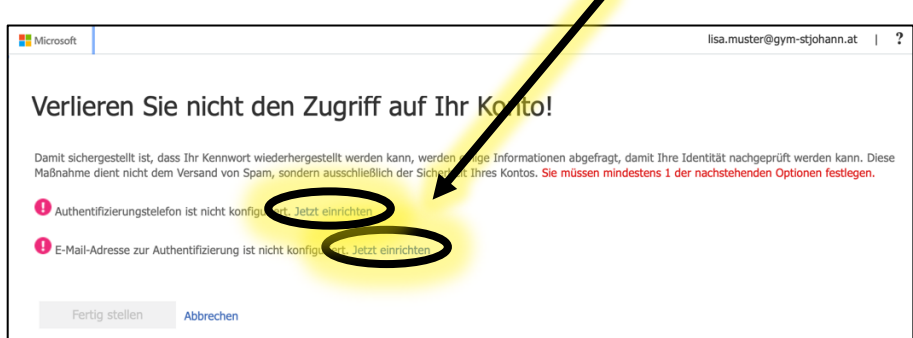

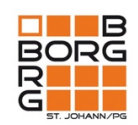

Gib hier deine Handynummer bzw. Mailadresse ein.

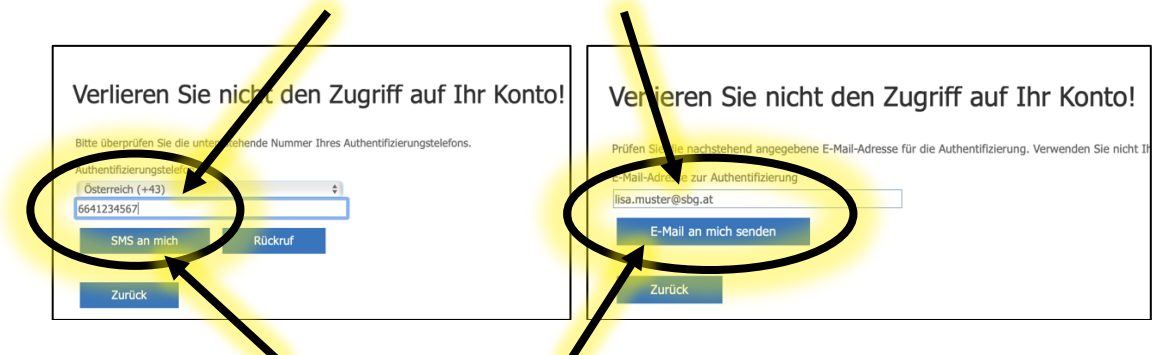

Nachdem du SMS AN MICH bzw. E-MAIL AN MICH SENDEN geklickt hast, bekommst du einen Zahlencode zugesendet, den du anschließend eingeben und bestätigen musst.

Hast du beide Kontaktdaten hinterlegt, klicke auf FERTIGSTELLEN.

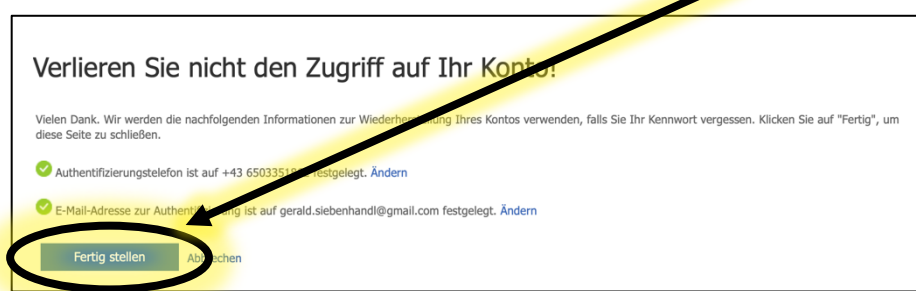

**SCHRITT 6:** GESCHAFFT  $\rightarrow$  unter www.office.com hast du nun von überall Zugriff auf deinen Schulaccount. Probiere deinen neu aktivierten Account gleich einmal aus und entdecke deine neuen Möglichkeiten.

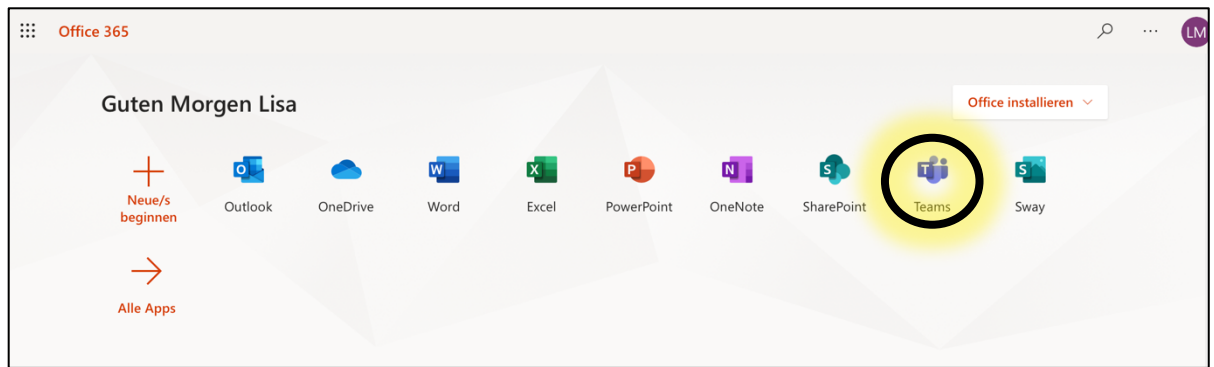

**SCHRITT 7:** Installiere die App "Microsoft Teams" auf deinem Handy und auf deinem PC. Zum Login benötigst du wieder deine Office 365-Zugangsdaten (Benutzername: vorname.nachname@gym-stjohann.at; Passwort: siehe SCHRITT 3)

Viele hilfreiche Kurzvideos zu MS Teams findest du unter folgendem Link: https://www.youtube.com/watch?v=4B0EDunFeZE